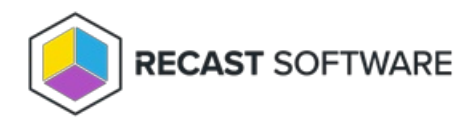

## Application Management

Last Modified on 04.23.24

Right Click Tools for managing applications:

- All Status [Messages](http://docs.recastsoftware.com/help/right-click-tools-all-status-messages)
- [Deployment](http://docs.recastsoftware.com/help/right-click-tools-deployment-launcher) Launcher

Looking for Application Management training? Enroll in our Recast [Academy](https://recastsoftware.northpass.com) course!

## All Status Messages

The **All Status Messages** tool lets you view status messages in 24 different Configuration Manager console locations. The status messages displayed are context-specific, depending on where the tool is opened.

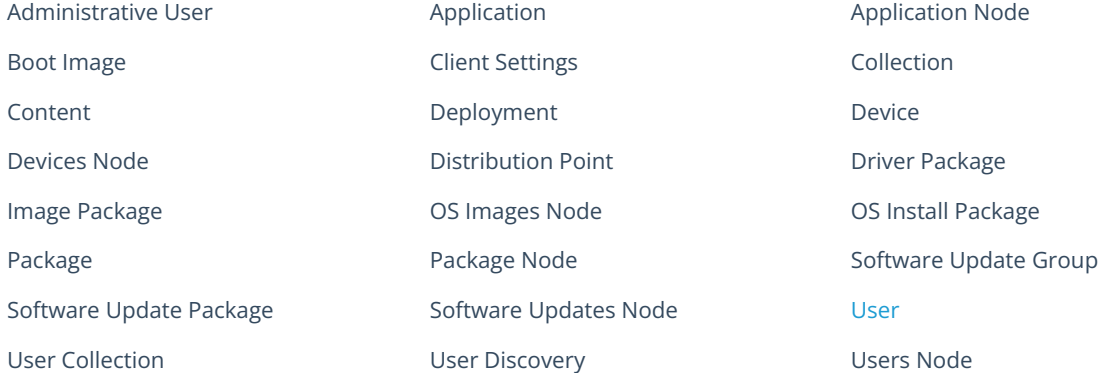

To view all status messages:

1. Right-click on any of the available console locations.

## 2. Click **Right Click Tools** > **All Status Messages**.

3. In the Status Messages window that opens, set a viewing period by choosing a date and time or selecting a preset date and time.

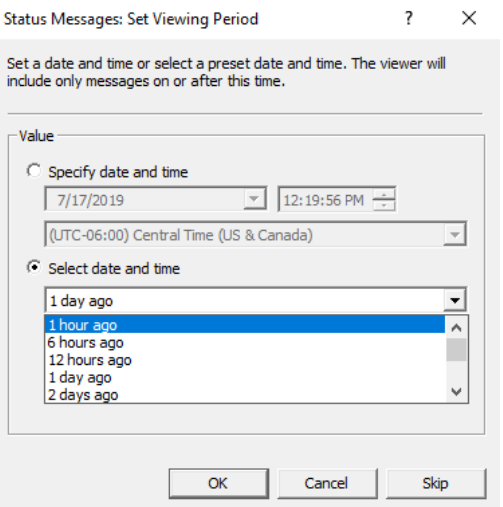

Status messages are displayed for the selected period. The list can be searched, sorted, filtered, exported, and saved.

Configuration Manager Status Message Viewer for <RCT> <Recast Software>

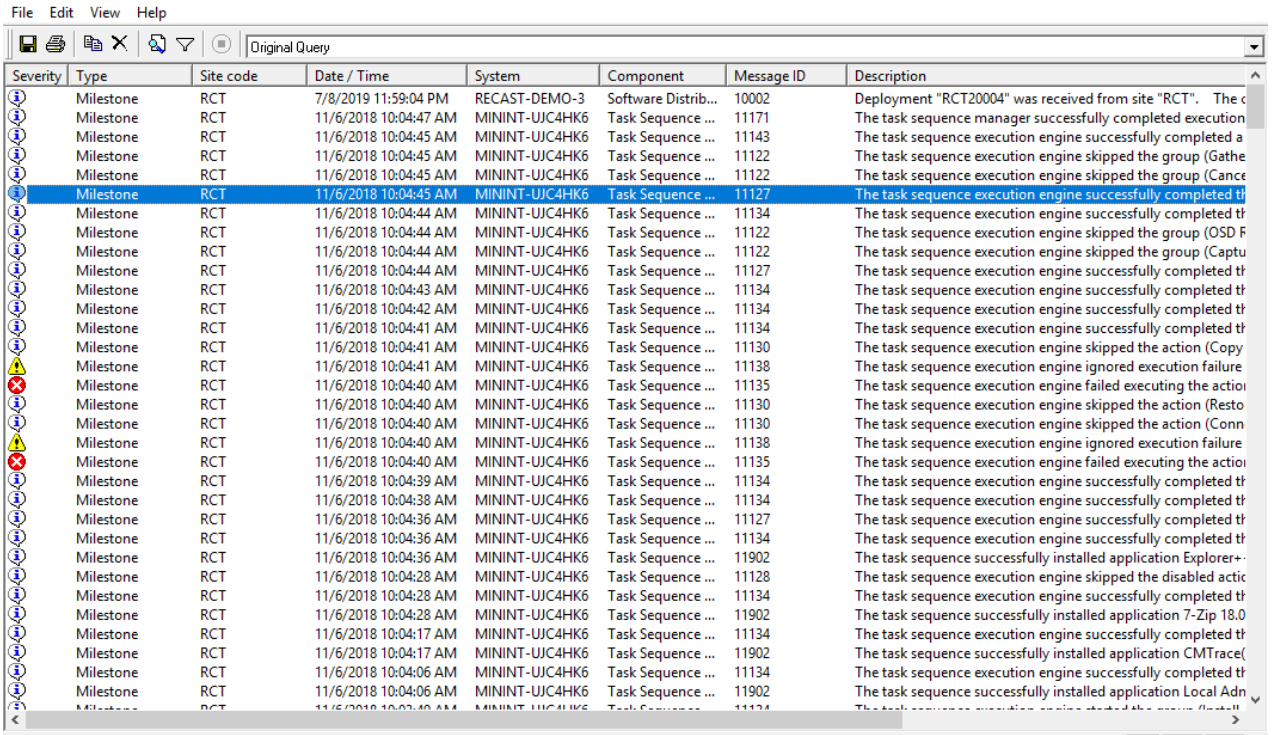

Command Query : 440 of 440 messages displayed. 1 selected.

 $\sqrt{NUM}$   $\sqrt{2}$ 

 $\Box$   $\times$ 

## Deployment Launcher

The **Deployment Launcher** lets you run Right Click Tools against devices in a particular deployment state. It can be used to force devices in an error state to rerun deployment, update policies, or add devices to a collection.

To run the Deployment Launcher:

1. In your Configuration Manager console, navigate to **Software Library** > **Overview** > **Application Management**.

2. Open **Applications**, **Packages** or **Software Updates**, depending on the type of deployment.

3. Select the **Deployments** tab at the bottom of the page.

4. Right-click on a deployment, then click **Right Click Tools** > **Client Actions on Deployment** .

5. Select a Right Click Tools action.

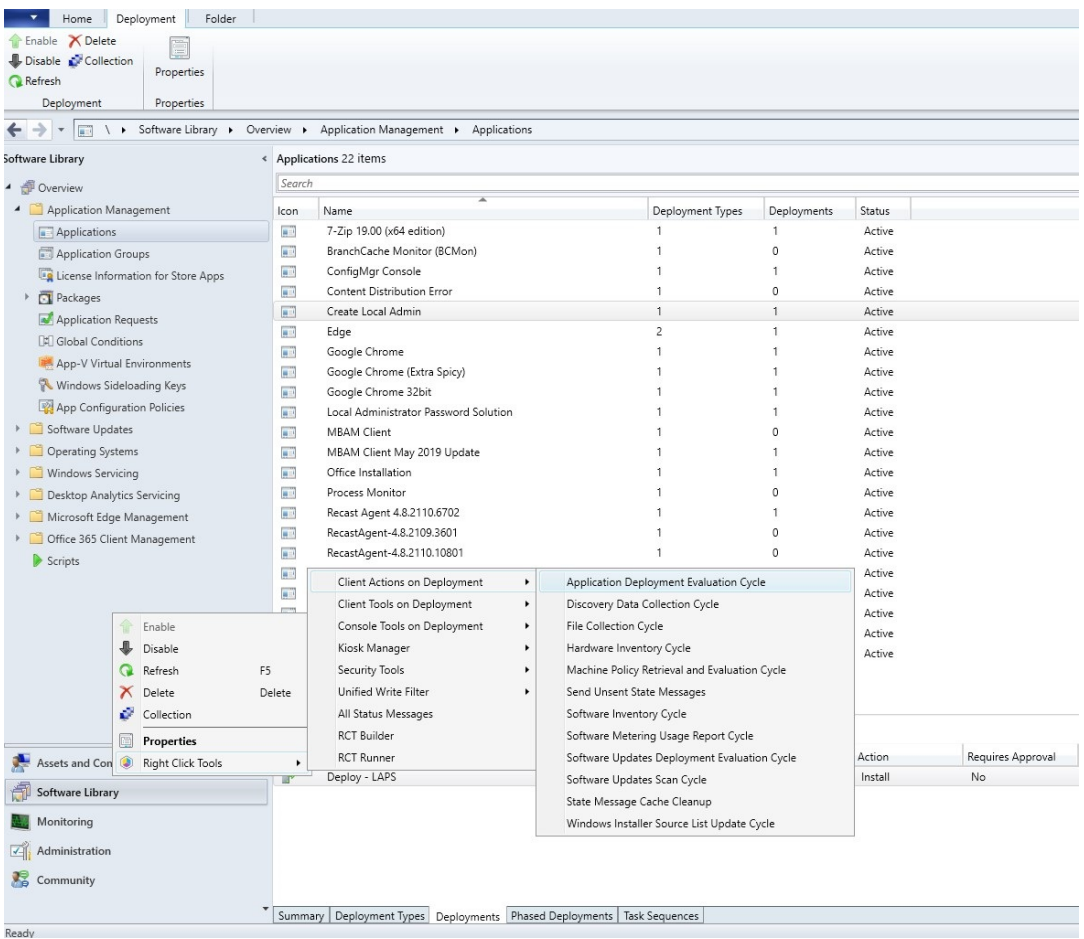

6. Select a status or statuses to run the action against.

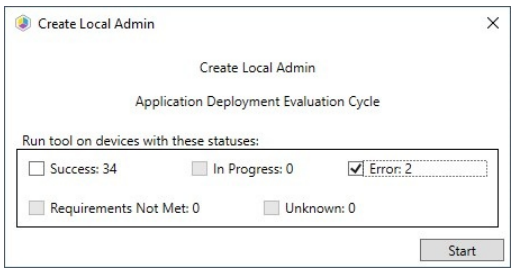

Copyright © 2024 Recast Software Inc. All rights reserved.